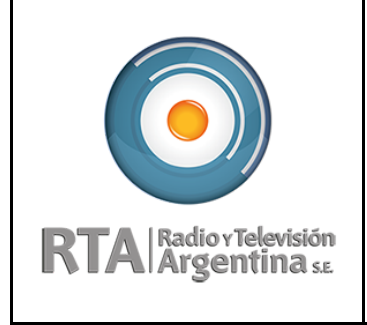

# **1. Visualización de Mi Legajo**

En este menú el empleado podrá consultar todo lo relativo a su legajo electrónico.

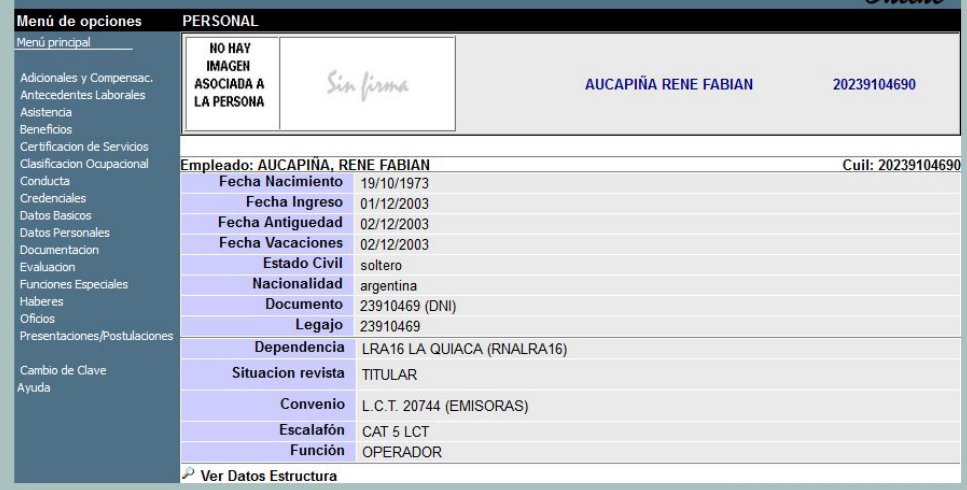

# **1.1. Adicionales y compensaciones**

\* Ingresando al menú Adicionales y compensaciones pueden visualizarse los adicionales que se empleado percibió o percibirá en el mes en curso:

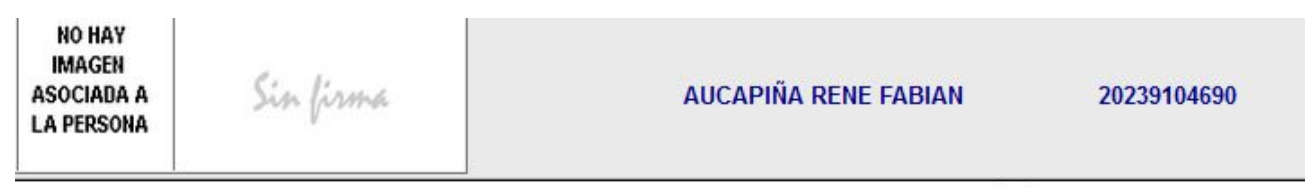

Adicionales y Compensac. Adicionales y compensaciones v | Ir

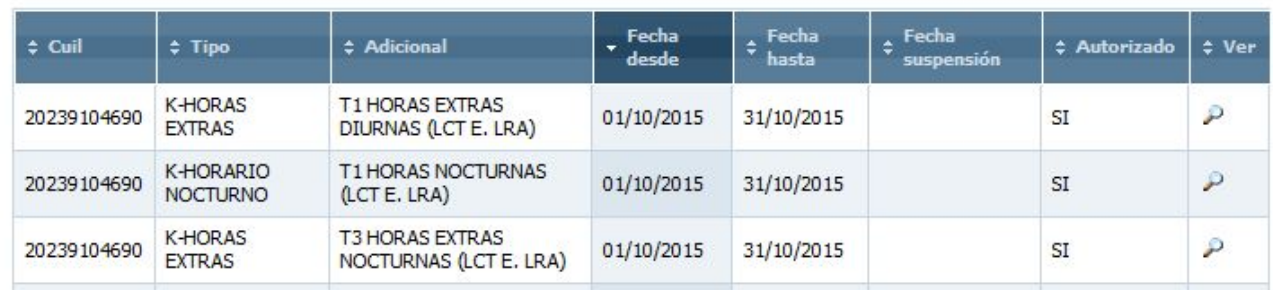

國

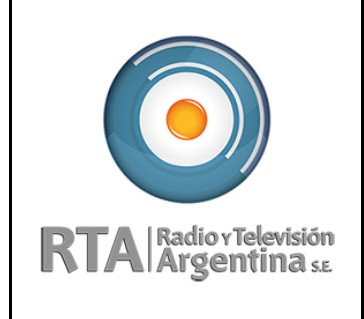

## **1.2. Asistencia**

\* Ingresando al menú Asistencia se puede consultar:

- Vacaciones
- Francos Compensatorios
- Ausencias
- Saldos de ausencias

#### **1.2.1. Vacaciones**

● Informa los saldos de vacaciones

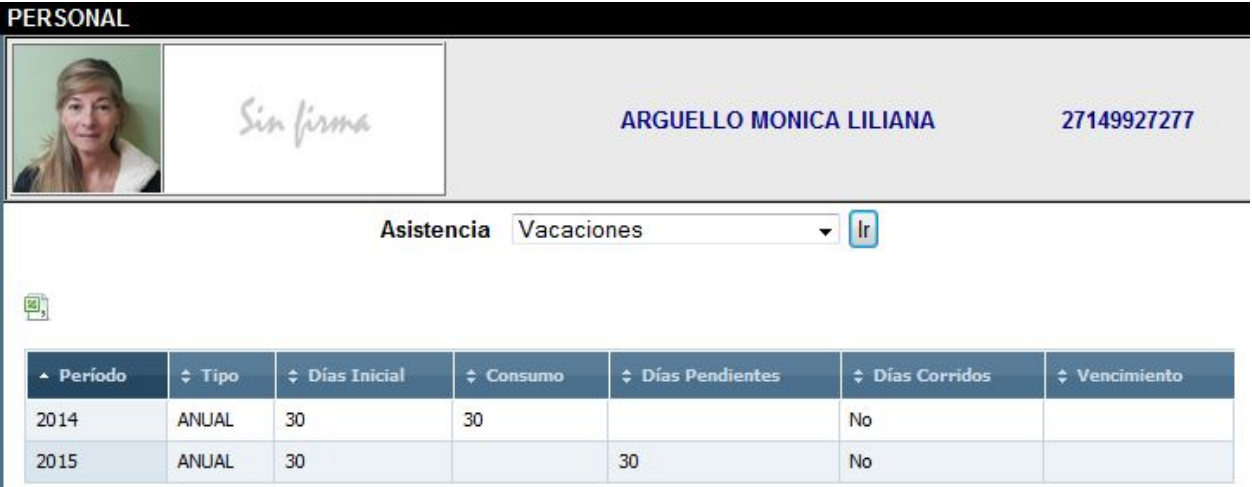

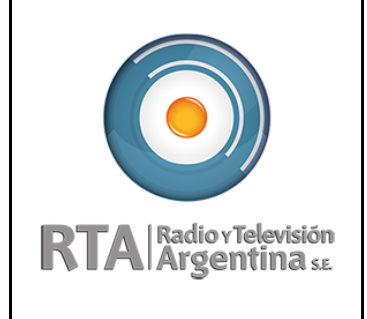

#### **1.2.2. Francos compensatorios**

● Muestra la cuenta corriente de francos compensatorios

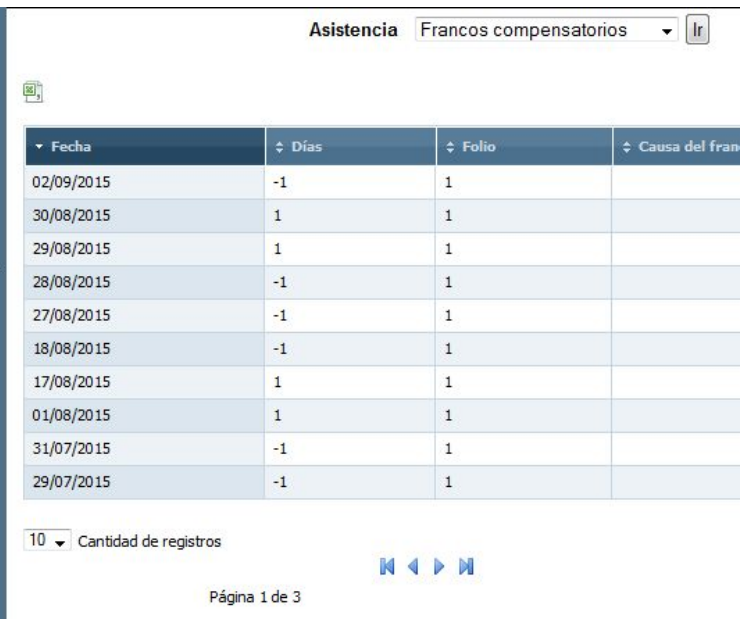

Haciendo clic en el ícono de Excel se puede exportar a una planilla de cálculos. Los francos compensatorios consumidos están registrados con -1 y los francos compensatorios generados con 1.

### **1.2.3. Saldo de ausencias**

● Muestra el saldo que tiene el empleado para cada tipo de licencia:

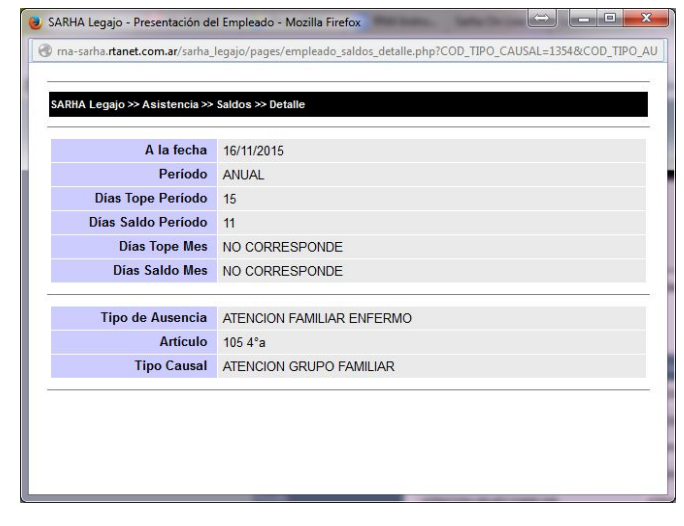

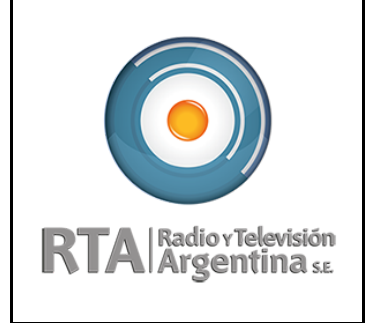

#### **1.2.4. Ausencias**

● Muestra la cuenta corriente de ausencias día por día:

#### ᄢ

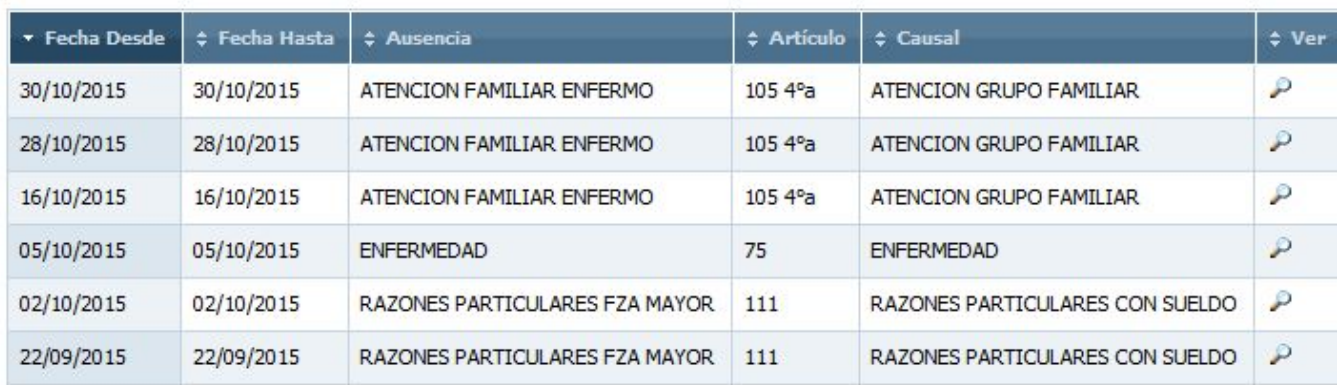

### **1.3. Haberes**

#### **1.3.1. Su Liquidación**

Desde esta sección se podrá descargar el archivo PDF con el recibo de sueldo.

### **1.4. Datos Básicos**

#### **1.4.1. Domicilios**

Deben estar actualizado dado que los Pedidos Médicos se procesan por el Sistema Sarha como así también cualquier notificación hacia el empleado por parte de la empresa se dirige al domicilio declarado.

Para este trámite el empleado debe dirigirse a su Unidad de Registro Sarha.

#### **1.4.2. Grupo Familiar**

El grupo familiar debe estar completo con los miembros de su familia por los que puede tomarse licencia por atención grupo familiar.

Para este trámite el empleado debe dirigirse a su Unidad de Registro Sarha.